## デバイス登録時にエラーが出た場合の対処例

<パスワード有効期限が切れたことによるエラーの場合>

単純にワンタイムパスワードのパスワード有効時間(横の円)が切れてしまっている場合は、 新しいパスワードが生成されるのを待ち、6桁の数字横の円が十分に残っている状態で再入力してください。

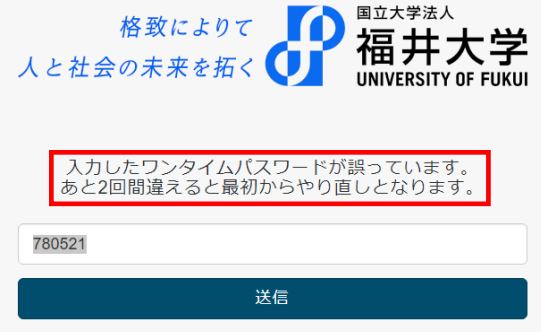

<操作中に学生ポータル側がタイムアウトし、QRコード(キー)が新しくなってしまった場合>

もし、認証アプリ側の登録作業ができた後の段階で、認証画面側(学生ポータル画面側)で無操作時間が長いことによって タイムアウトしてしまうと、再度「デバイスの登録」ボタンを押すことになり、新たなQRコード(キー)が生成され、既に 古いキーで登録・生成された認証アプリ側のワンタイムパスワードでは、新たなキーとパスワードが一致することがないた め、新たなキーで認証アプリへの登録をやり直す必要があります。

登録をやり直す場合、一度認証アプリ側に登録された u-fukui. ac. ip を削除して、QRコードの読み取りからやり直す必要 がありますので、「Google Authenticator」側の登録削除操作を記載します。

(Google Authenticator に u-fukui.ac.jp を複数登録することは可能なのですが、同名の登録が複数あると混乱するため、古 い登録を削除してからの登録を推奨します)

<認証アプリ側のキー登録削除方法>

・認証アプリ画面の任意の部分(u-fukui.ac.jp の部分等)を長押しします

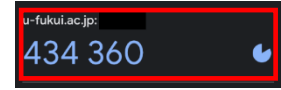

・編集モードになりますので、鉛筆のアイコンをタップします。

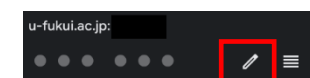

・選択した u-fukui.ac.jp の編集画面になります。

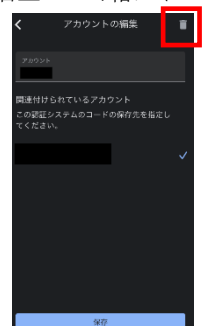

画面右上のゴミ箱アイコンをタップします。

・確認メッセージが表示されますので、「アカウントを削除」をタップします。

 ※本手順はデバイス登録時にエラーとなった場合のやり直し手順です。 デバイス登録に成功している場合はこの操作は行わないでください。

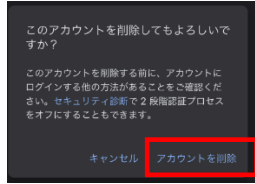

・u-fukui.ac.jp が削除されます。画面右上のチェックアイコンをタップして編集モードを終了します。

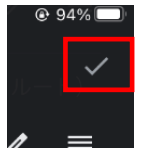

 以上の操作で u-fukui.ac.jp が削除されるので、学生ポータル認証画面側で再度「デバイスの登録」ボタン を押してQRコードを表示させた後、認証アプリ側で画面右下のプラスアイコンをタップして、 「QRコードをスキャン」を選択することで u-fukui.ac.jp のキー登録作業をやり直せます。